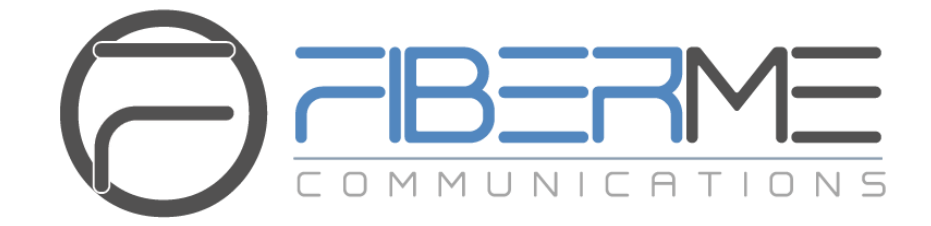

# **FIBERME Communications LLC.**

Configuring FAG410X with 3CX

# **Table of Contents**

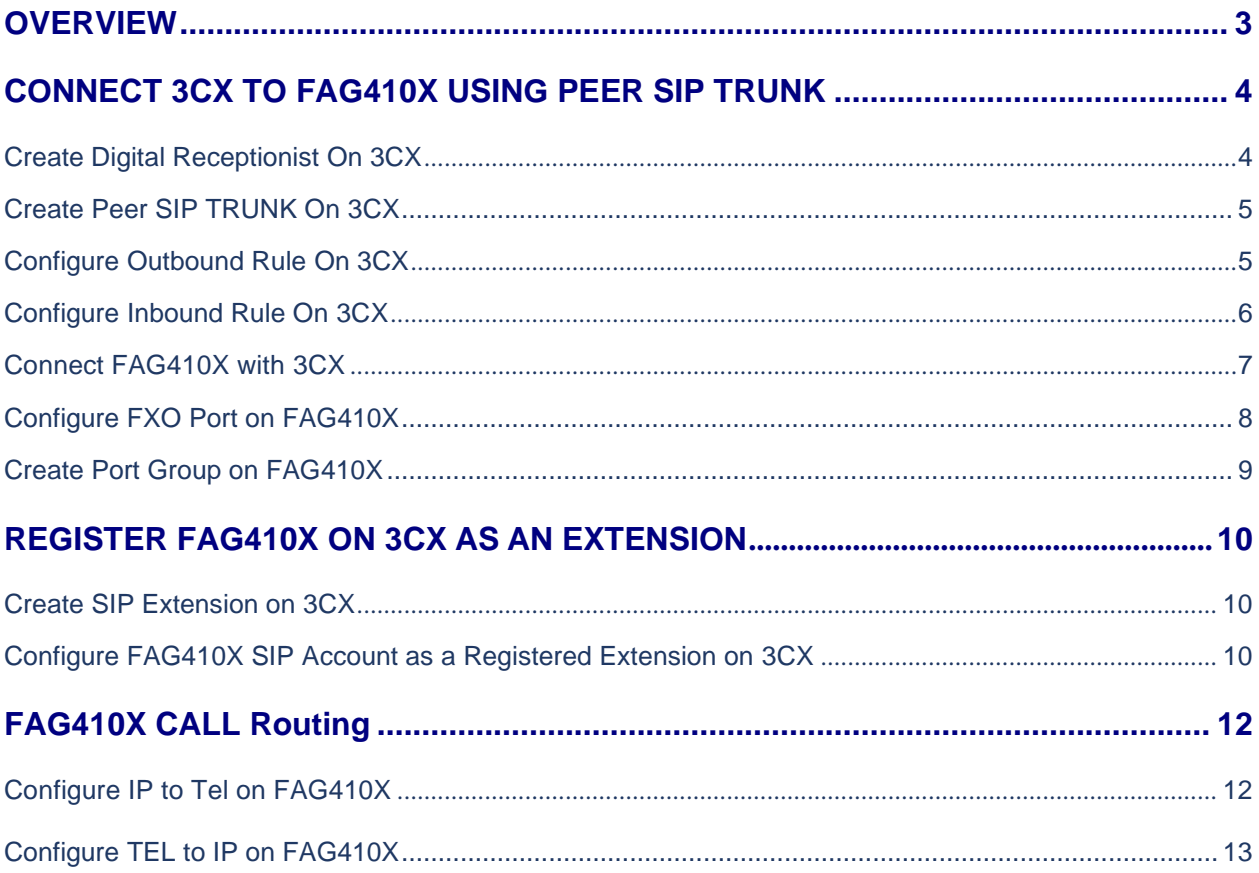

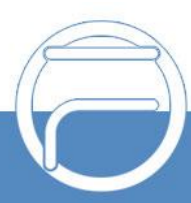

# **Table of Figures**

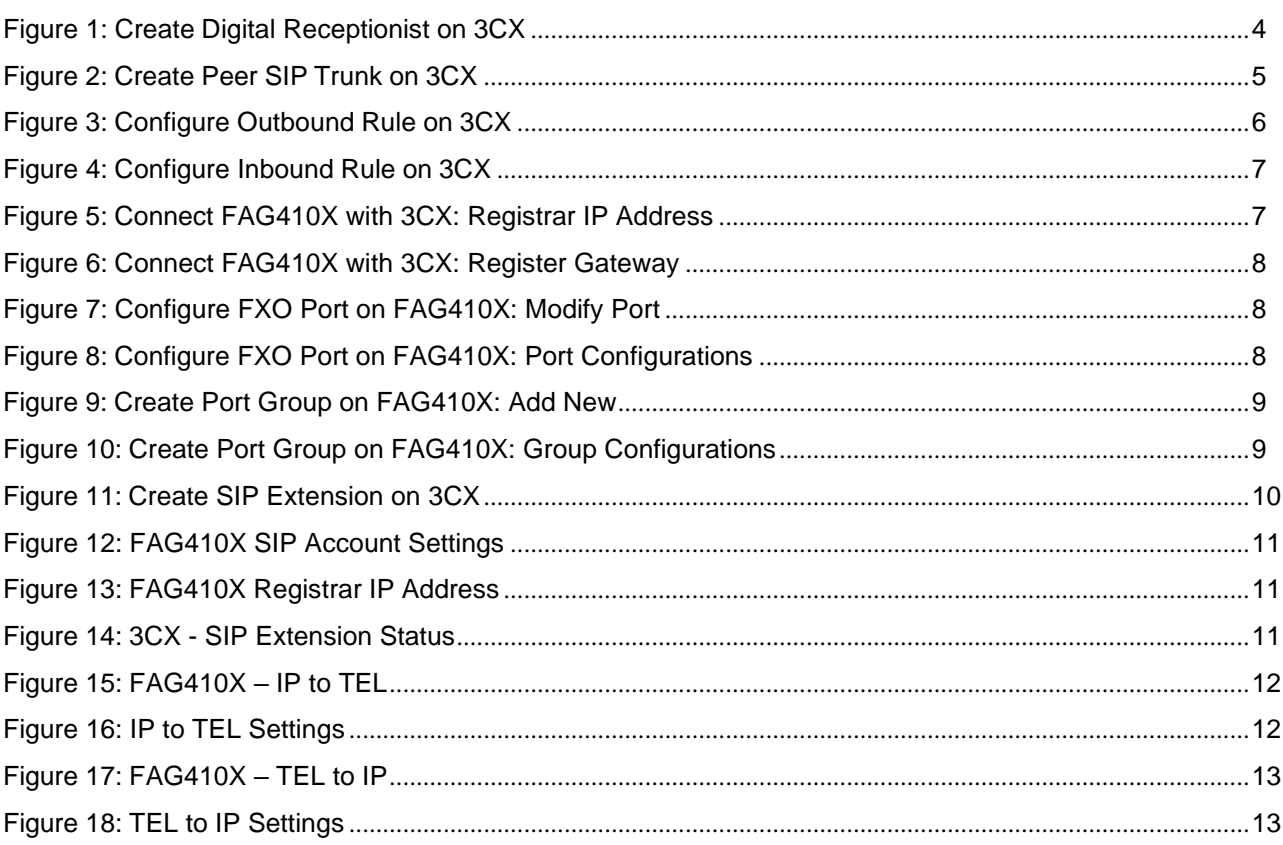

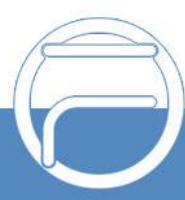

### <span id="page-3-0"></span>**OVERVIEW**

This document describes basic configuration to interconnect 3CX Server and FAG410X. In this document, we are using FAG4108 as an example. The following methodology can be used for the FAG4104 as well. This is typically applied to the scenario where users would like to add a FAG410X not only as a remote extension but also as an external PSTN trunk.

There are two ways to set up the 3CX IP PBX with the FAG410X.

- **Method 1**: Configure FAG410X as a SIP Peer Trunk.
- <span id="page-3-1"></span>• **Method 2**: Register FAG410X on 3CX directly as an extension.

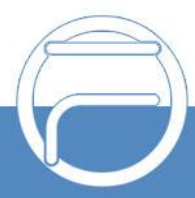

## **CONNECT 3CX TO FAG410X USING PEER SIP TRUNK**

### <span id="page-4-0"></span>**Create Digital Receptionist On 3CX**

On the 3CX web GUI, create a Digital Receptionist extension under **Digital Receptionist** ->**Add**.

You can assign the " Menu Options " to different destinations.

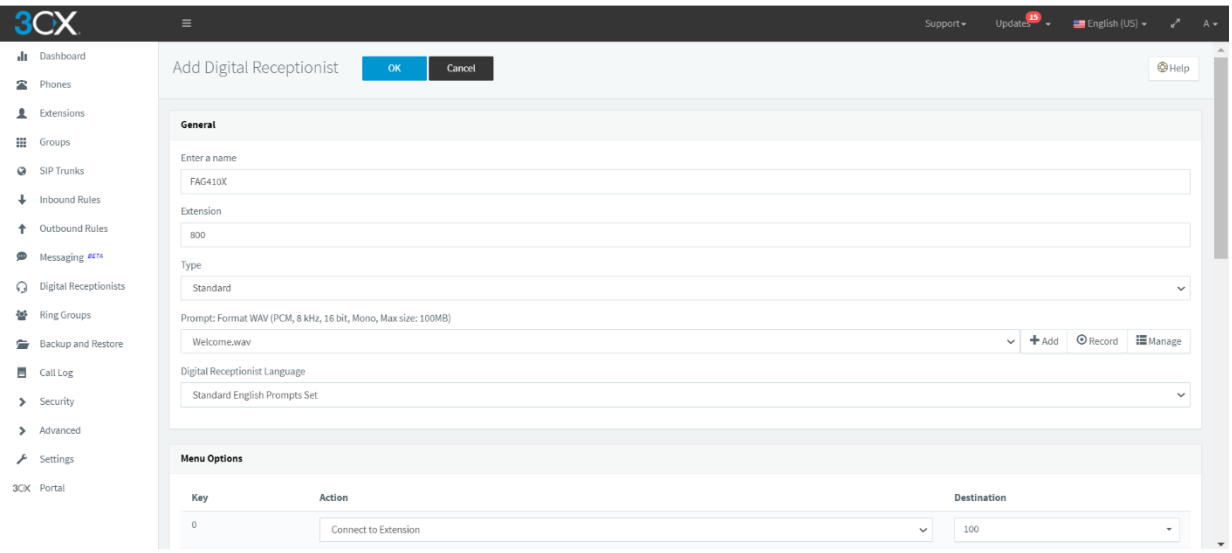

<span id="page-4-1"></span>**Figure 1: Create Digital Receptionist on 3CX**

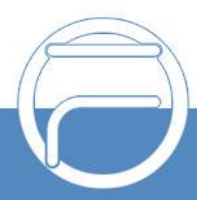

#### **Create Peer SIP TRUNK On 3CX**

On the 3CX web GUI, create a peer SIP trunk under **SIP Trunks** ->**Add SIP Trunk**. In this example, the FAG4108 IP address is 192.168.99.239.

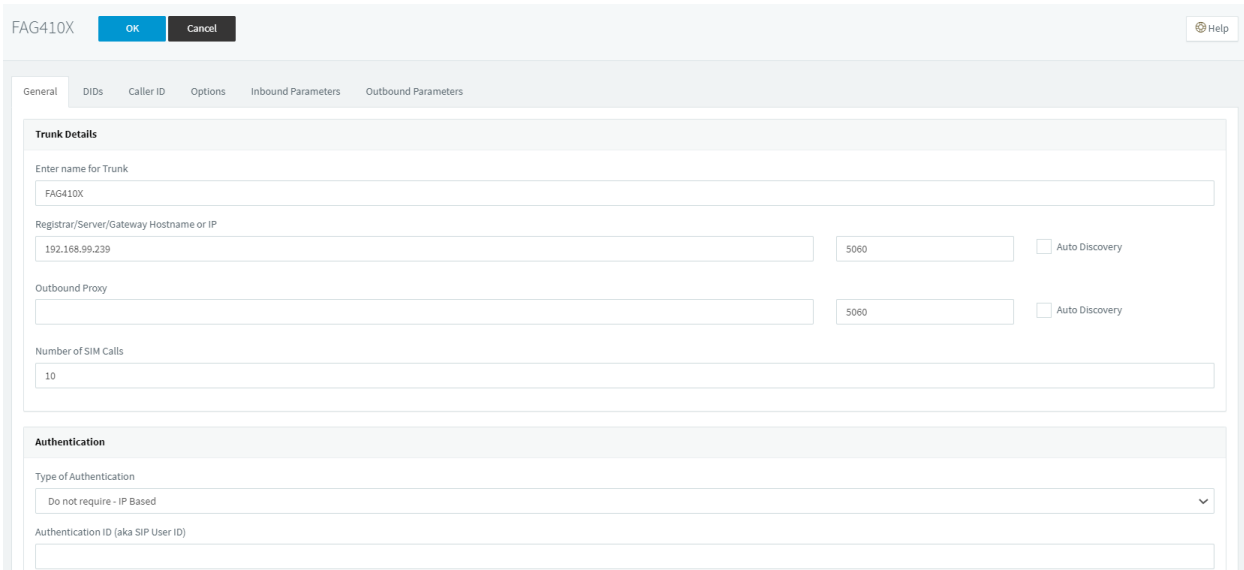

#### **Figure 2: Create Peer SIP Trunk on 3CX**

### <span id="page-5-0"></span>**Configure Outbound Rule on 3CX**

On 3CX web GUI, go to **Outbound Rules** ->**Add** to create a new outbound rule. This would allow the extension on 3CX to reach numbers in PSTN network via the peer SIP trunk we just configured.

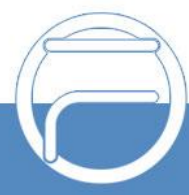

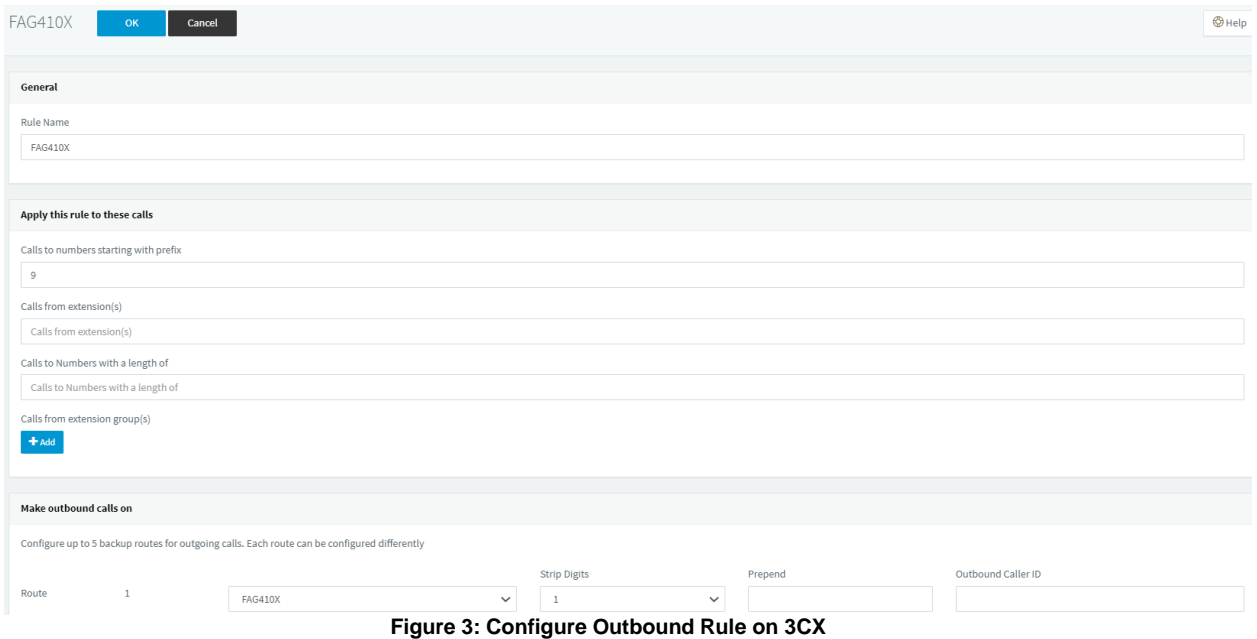

In this example prefix "9", 9 is the first dialing digit and it will be stripped off when the callgoes out.

#### <span id="page-6-0"></span>**Configure Inbound Rule on 3CX**

On 3CX web GUI, go to **Inbound Rules** ->**Add DID Rule** to create a new inbound rule. In this example,

we set the DID as 20000, which will be used in the FAG410X call forward setting.

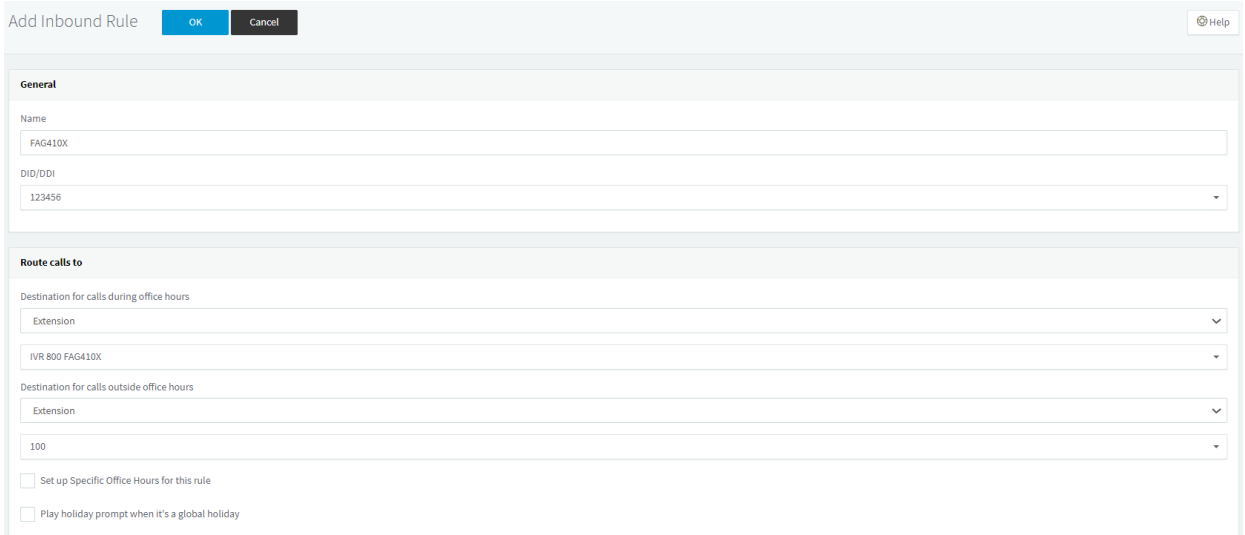

#### **Figure 4: Configure Inbound Rule on 3CX**

The default destination for calls is configured to IVR (Digital Receptionist). Ensure to select the proper IVR.

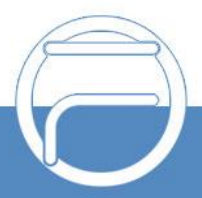

#### **Connect FAG410X with 3CX**

1. On the FAG410X web GUI, go to the **VoIP->SIP** page and enterthe IP address of the 3CX Server that you are peering with.

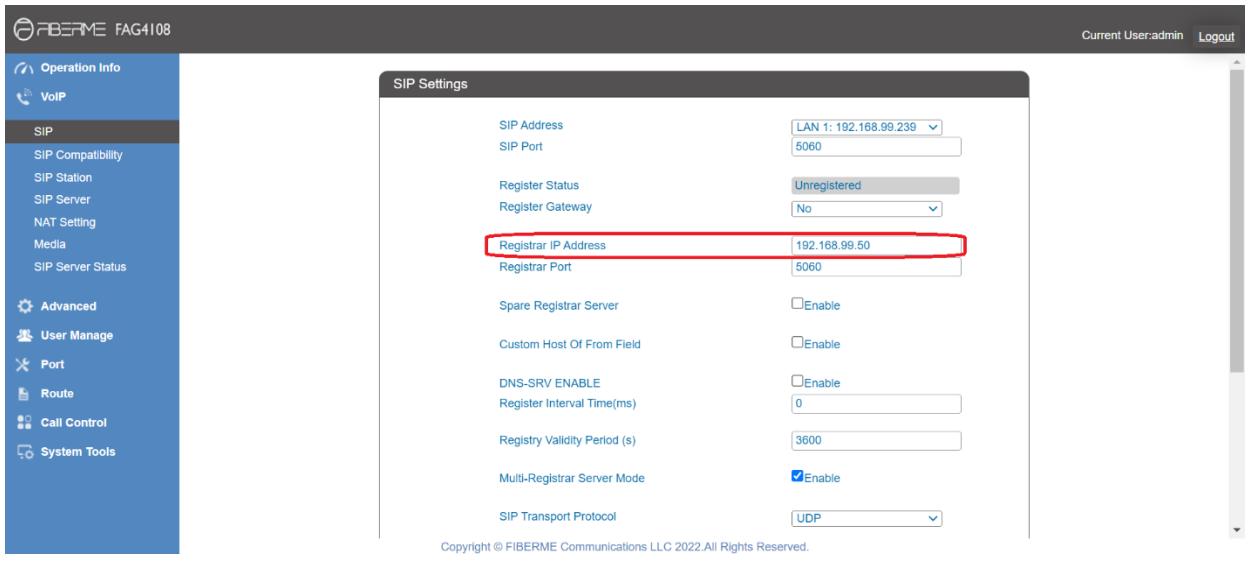

**Figure 5: Connect FAG410X with 3CX: Registrar IP Address**

2. Please make sure the **Register Gateway** option under **VoIP-> SIP** is set to **No**. In the following example, 3CX Server has IP address 192.168.99.50.

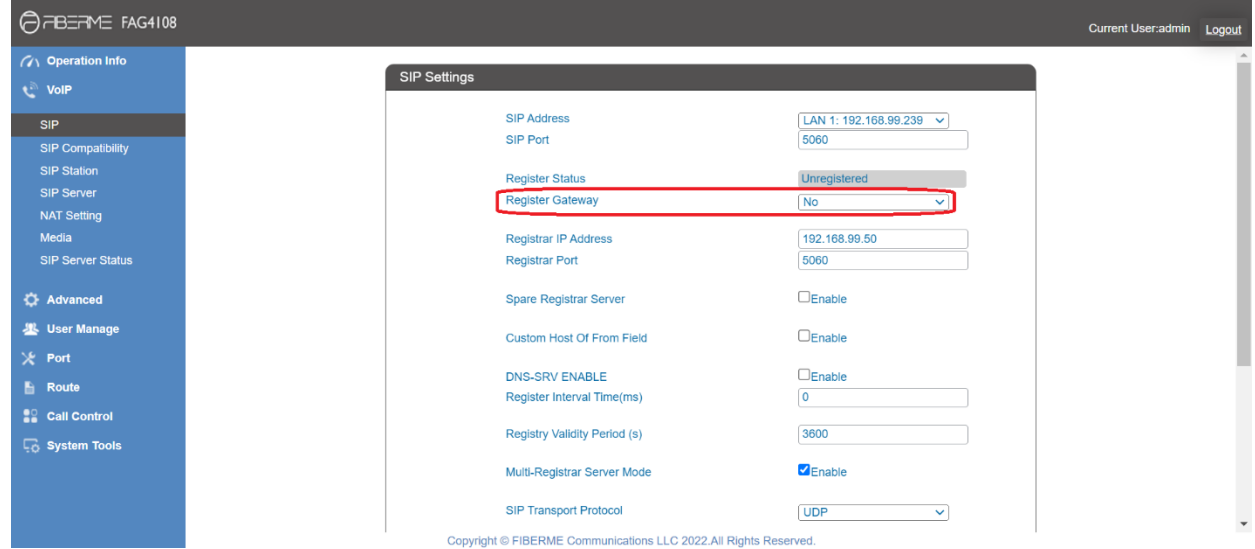

**Figure 6: Connect FAG410X with 3CX: Register Gateway**

<span id="page-7-0"></span>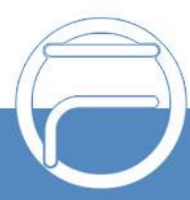

#### **Configure FXO Port on FAG410X**

- 1. Connect the PSTN line to the FAG410X FXO port.
- 2. On the FAG410X web GUI, go to the **Port->FXO** page and press Modify on the FXO port you will use.

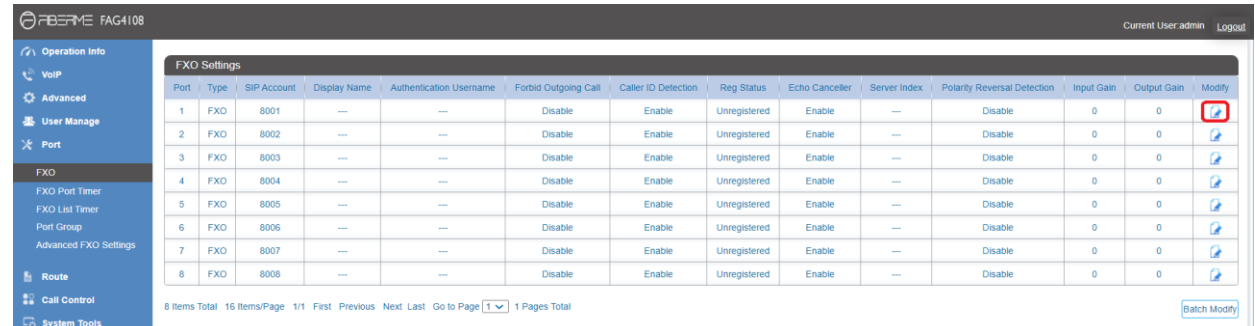

#### **Figure 7: Configure FXO Port on FAG410X: Modify Port**

3. Enter the SIP Account Number 20000 to be matched with the DID number we configured in 3CX Inbound Route.

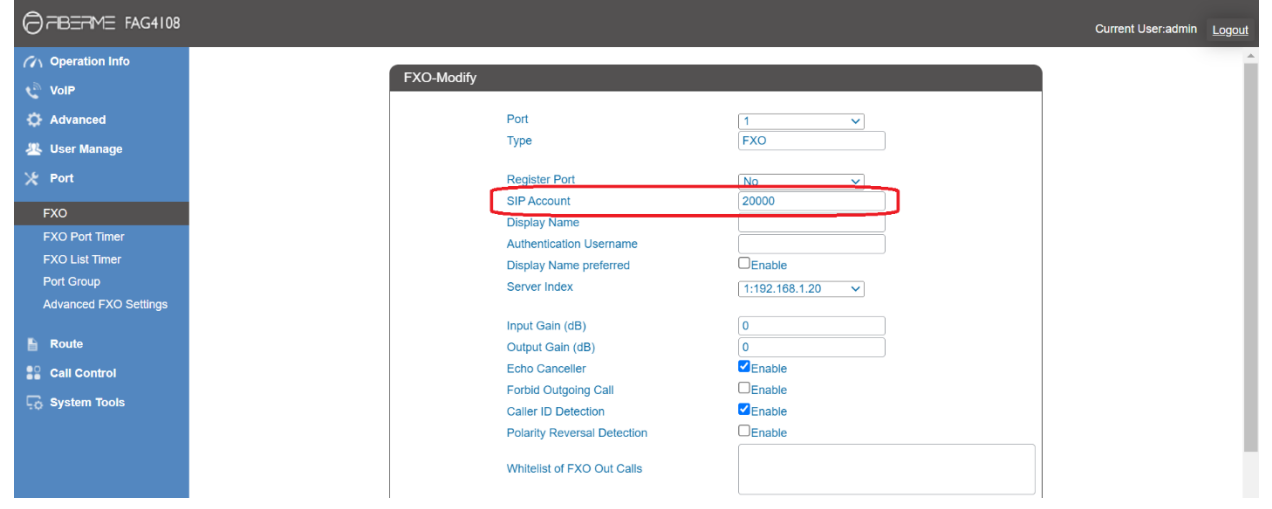

**Figure 8: Configure FXO Port on FAG410X: Port Configurations**

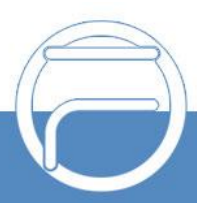

### <span id="page-9-0"></span>**Create Port Group on FAG410X**

1. On the FAG410X web GUI, go to the **Port->Port Group** page and press "Add New".

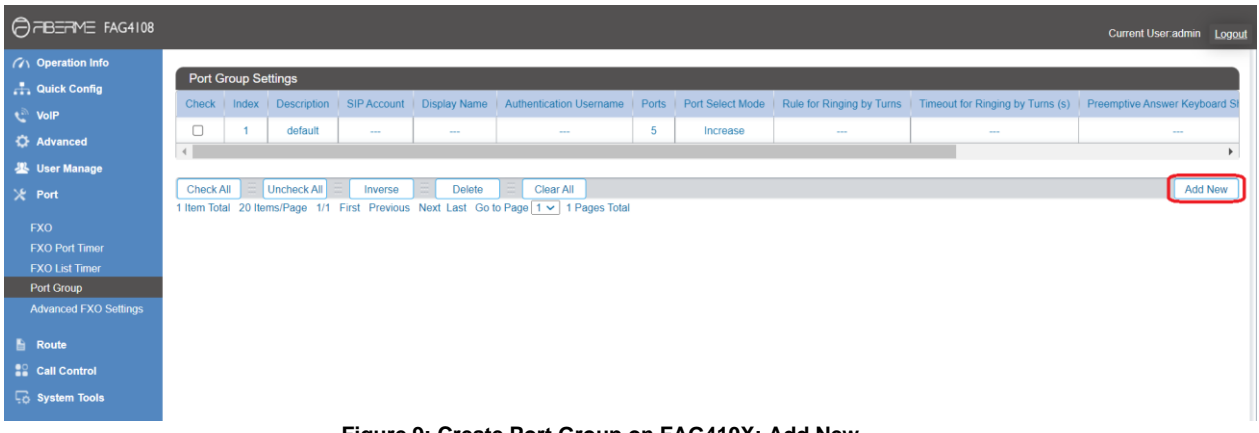

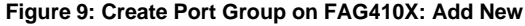

2. Select the FXO port you will use.

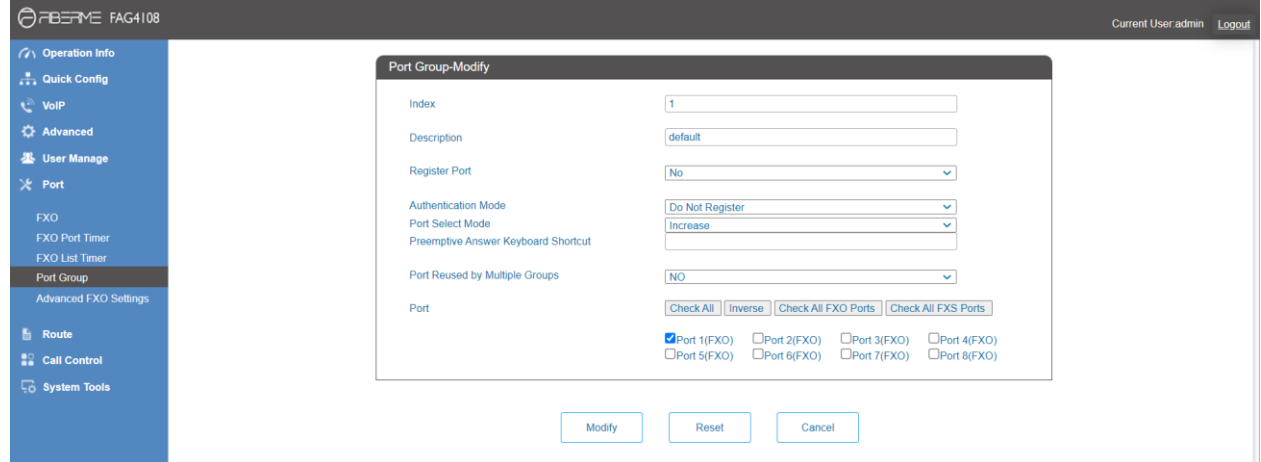

**Figure 10: Create Port Group on FAG410X: Group Configurations**

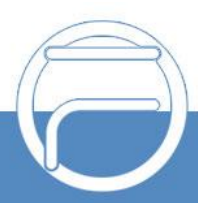

## <span id="page-10-0"></span>**REGISTER FAG410X ON 3CX AS AN EXTENSION**

#### <span id="page-10-1"></span>**Create SIP Extension on 3CX**

To manually create new SIP user, go to 3CX **Web GUI** ->**Extensions**. Click on"Add" and a new dialog window will show for users to fill in the extension information.

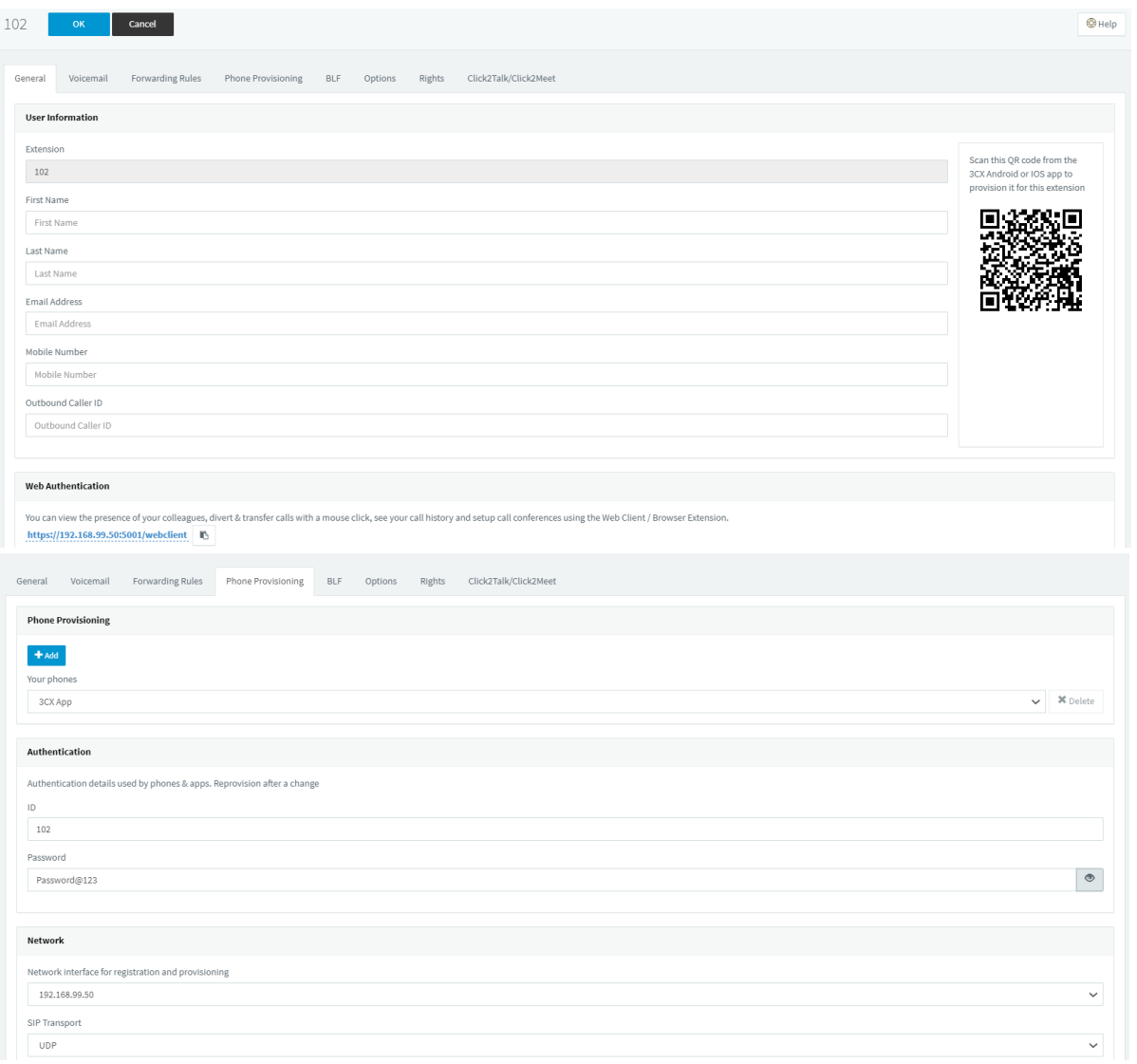

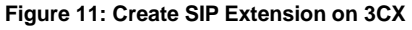

#### <span id="page-10-2"></span>**Configure FAG410X SIP Account as a Registered Extension on 3CX**

Under FAG410X **web GUI->VoIP->SIP**, please set Register Gateway to Yes, then enter SIP Extension information created earlier in 3CX. In this example, extension 102 is used in order to register FAG410X as an extension user on 3CX.

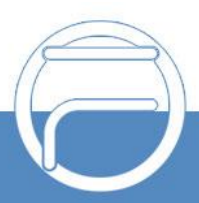

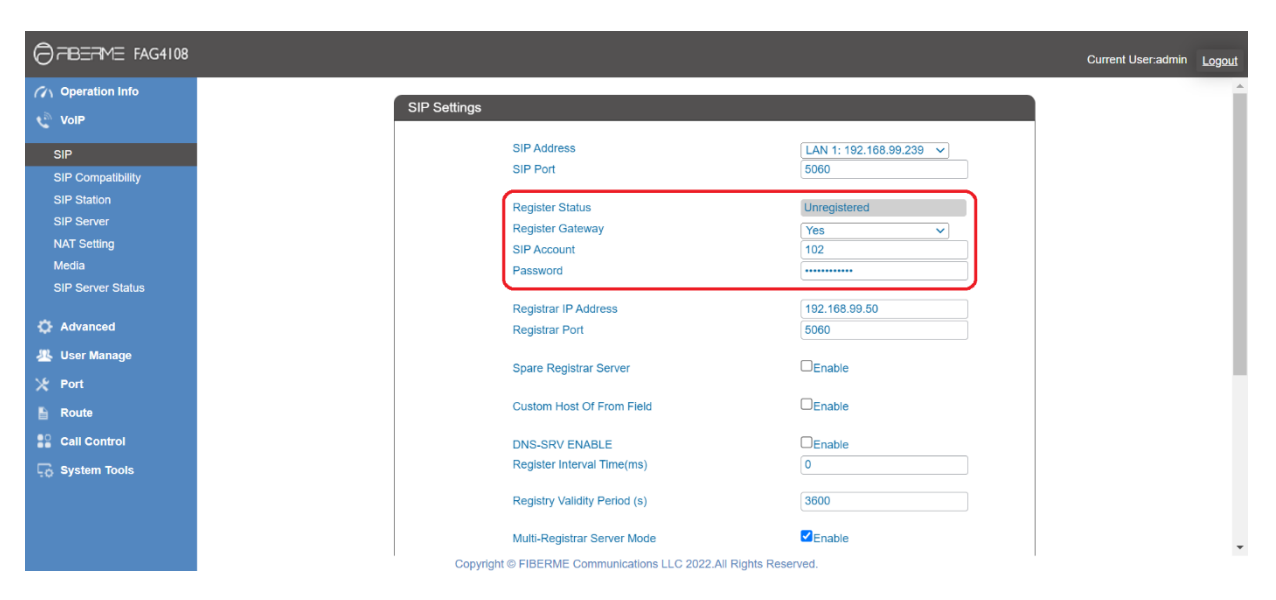

**Figure 12: FAG410X SIP Account Settings**

Under FAG410X web GUI, **VoIP->SIP**, please fill in 3CX information as explained in method 1.

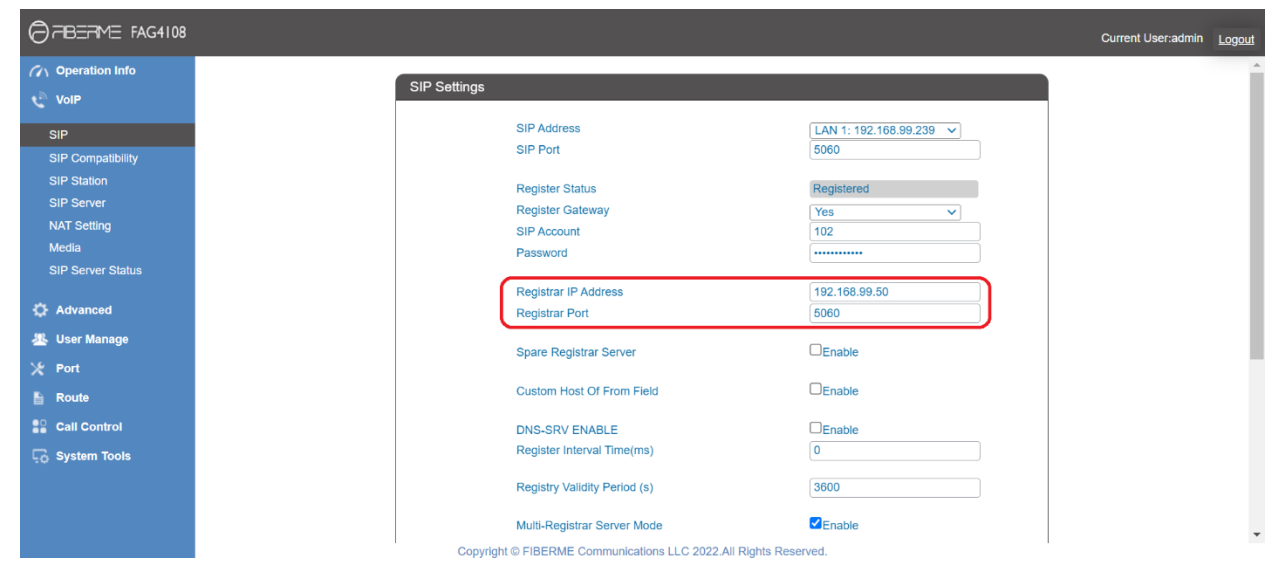

**Figure 13: FAG410X Registrar IP Address**

We can check 3CX SIP Extension Status to see if FAG410X has been successfully registered as an extension device. The green icon indicates that FAG410X is registered on 3CX.

| <b>Extensions</b> |                                |                                                                                   |                  |                    |  |                         |                  |               |                         |                |  |
|-------------------|--------------------------------|-----------------------------------------------------------------------------------|------------------|--------------------|--|-------------------------|------------------|---------------|-------------------------|----------------|--|
| $+$ Add           | $\mathscr{I}$ Edit<br>X Delete | $\parallel$ <b>1</b> Import $\parallel$ <b>1</b> Export $\parallel$ t3 Regenerate |                  | Send Welcome Email |  | Status @ Copy Extension |                  |               |                         |                |  |
| Search            |                                |                                                                                   |                  |                    |  |                         |                  |               |                         |                |  |
|                   | Ext.                           | <b>First Name</b>                                                                 | <b>Last Name</b> | Email              |  | <b>Mobile</b>           | <b>Caller ID</b> | <b>Phones</b> | <b>Synced with</b>      |                |  |
| $\bullet$         | sohaib@fiberme.net<br>100      |                                                                                   |                  |                    |  |                         |                  |               | $\bar{\mathbf{x}}$<br>◡ |                |  |
| $\bullet$         | 102                            | △                                                                                 |                  |                    |  |                         |                  |               |                         | $\pmb{\times}$ |  |

**Figure 14: 3CX - SIP Extension Status**

Now FAG410X is registered at 3CX as an extension device. Please refer to method 1 in the previoussection to configure FXO Port settings on FAG410X.

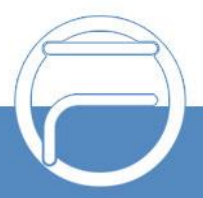

## <span id="page-12-0"></span>**FAG410X CALL Routing**

### <span id="page-12-1"></span>**Configure IP to Tel on FAG410X**

1. On the FAG410X web GUI, go to the **Route-> IP**→**TEL** page, Press "Add New".

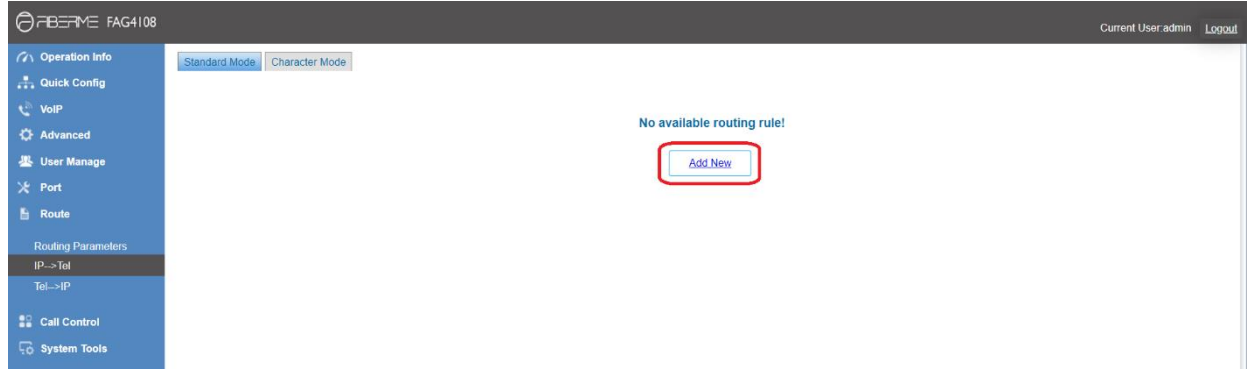

**Figure 15: FAG410X – IP to TEL**

2. Enter the 3CX Server IP address in "Source IP" and select the Port Group you will use from "Call Destination".

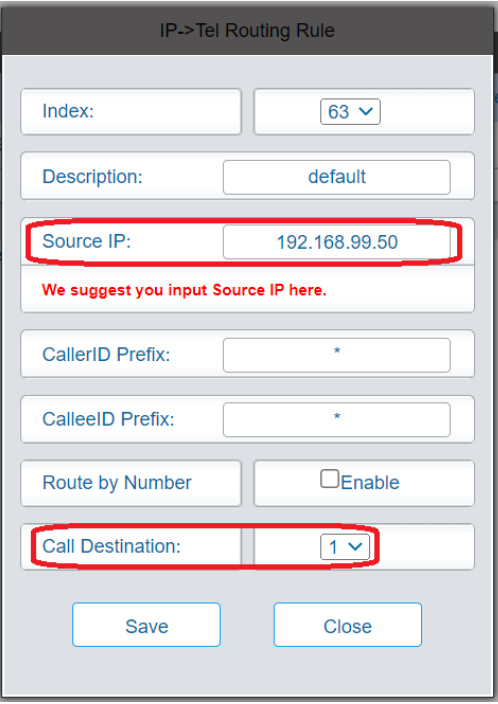

**Figure 16: IP to TEL Settings**

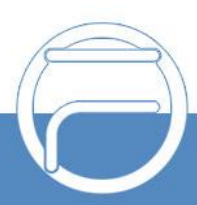

### <span id="page-13-0"></span>**Configure TEL to IP on FAG410X**

1. On the FAG410X web GUI, go to the **Route-> TEL**→**IP** page, Press "Add New".

| $\bigcirc$ $\exists B \exists A \in$ FAG4108                                                                                         | Current User admin Logout                                                    |  |
|----------------------------------------------------------------------------------------------------|------------------------------------------------------------------------------|--|
| (7) Operation Info<br><b>A</b> Quick Config<br><b>v</b> olP<br><b>Q</b> Advanced<br><b>墨</b> User Manage<br><b>兴</b> Port<br>E Route | Standard Mode Character Mode<br>No available routing rule!<br><b>Add New</b> |  |
| <b>Routing Parameters</b><br>$IP \rightarrow Tel$<br>$TeI \rightarrow IP$<br><b>Call Control</b><br><b>Co</b> System Tools           |                                                                              |  |

**Figure 17: FAG410X – TEL to IP**

2. Select the Port Group you will use from "Source Port Group" and enter the 3CX Server IP address in "Destination Address".

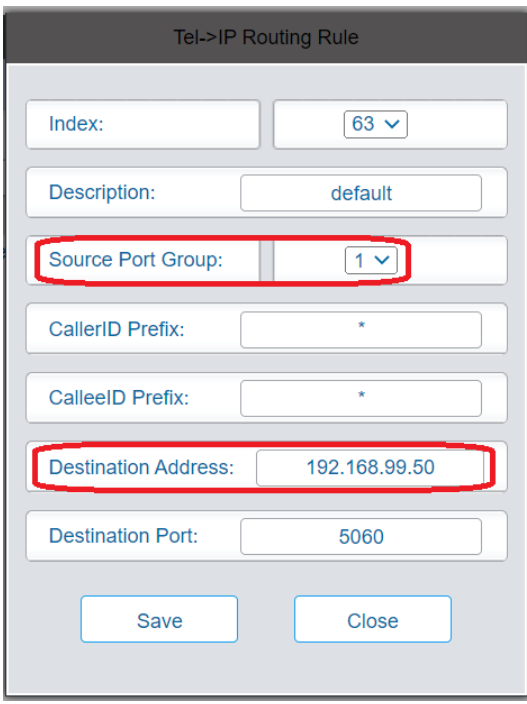

**Figure 18: TEL to IP Settings**

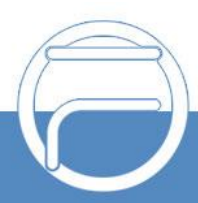